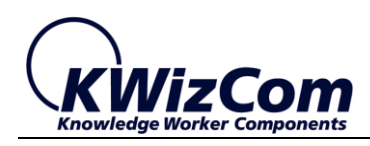

**KWizCom Corporation**

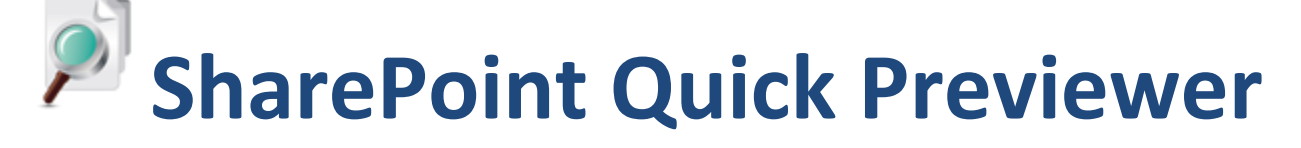

**Admin Guide**

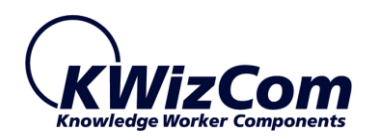

Copyright © 2005-2013 KWizCom Corporation. All rights reserved.

## **Company Headquarters**

95 Mural Street, Suite 600 Richmond Hill, ON L4B 3G2 Canada

E-mail: info@KWizCom.com Web site: [http://www.KWizCom.com](http://www.kwizcom.com/ProductReg)

## **Sales**

E-mail: sales@KWizCom.com Telephone: +1-905-370-0333

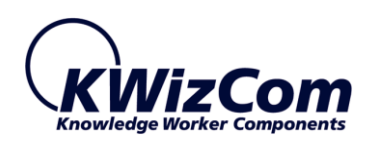

## SharePoint Quick Previewer Admin Guide

<span id="page-2-0"></span>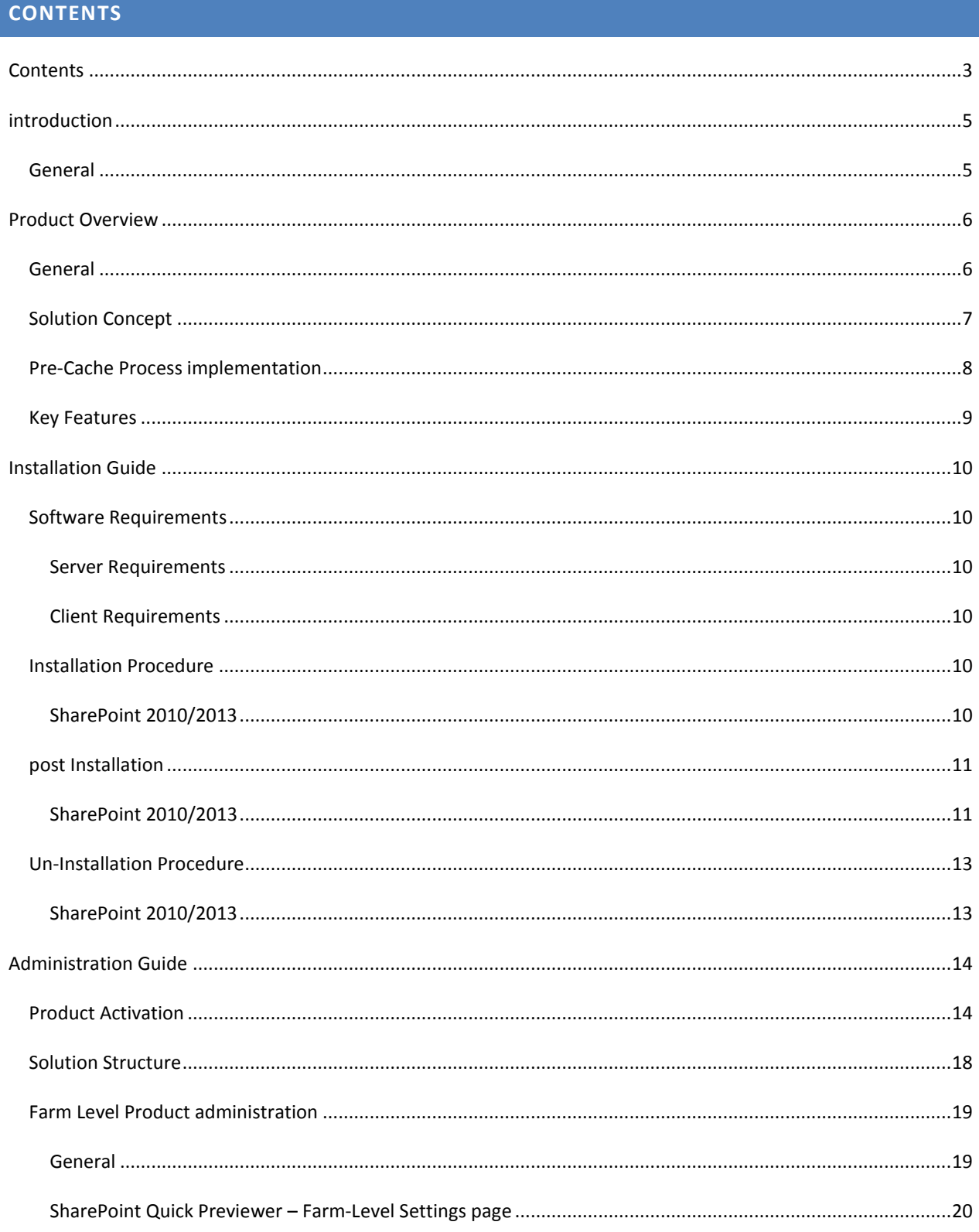

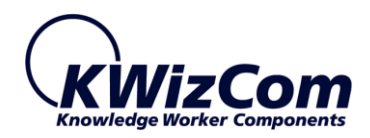

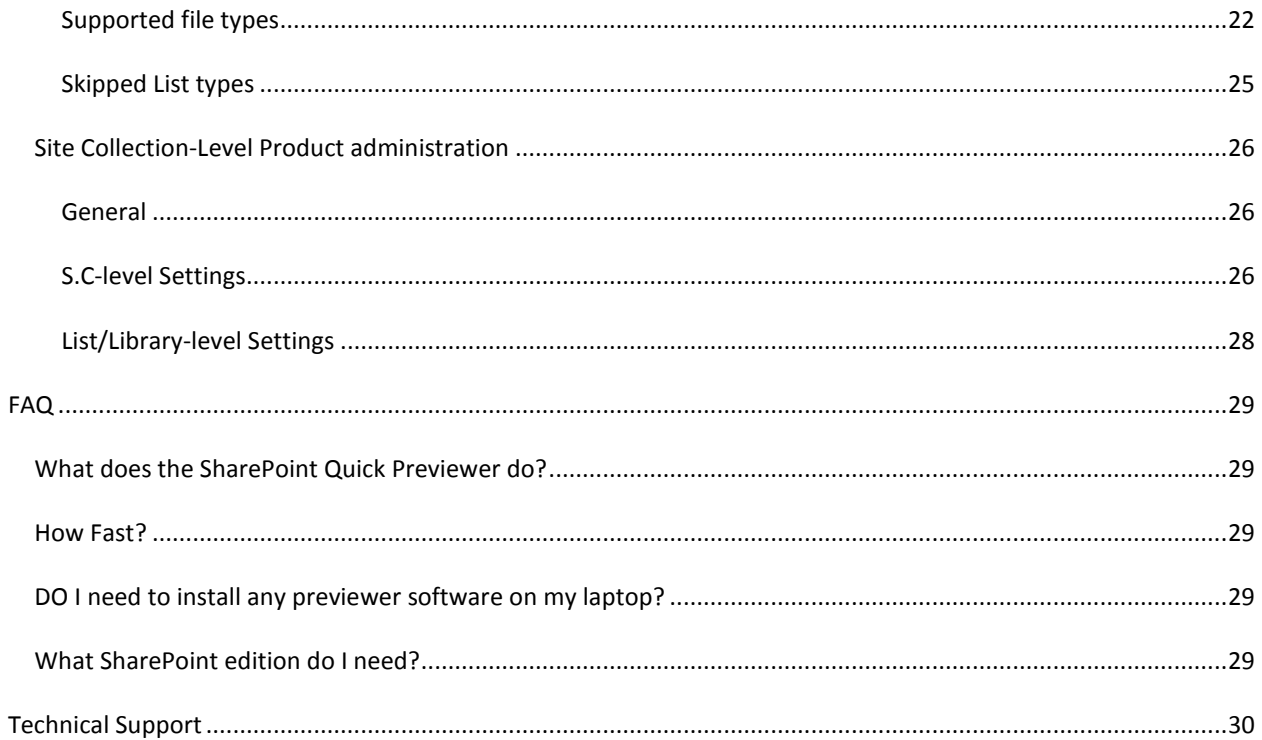

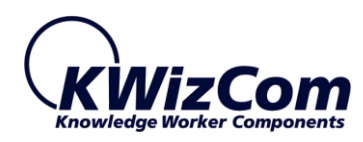

# <span id="page-4-0"></span>**INTRODUCTION**

## <span id="page-4-1"></span>GENERAL

This document provides all the information needed to install, evaluate and deploy this KWizCom product:

- **Introduction**
- **Installation Guide**
- Administrator Guide
- FAQ

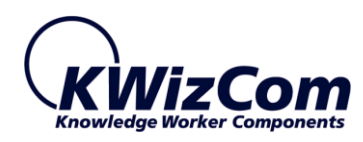

## <span id="page-5-0"></span>**PRODUCT OVERVIEW**

### <span id="page-5-1"></span>GENERAL

The *SharePoint Quick Previewer* enables fast preview of documents and web pages. This enables endusers to easily find specific content without having to download the entire document, which also reduces the load from the server and consumes less bandwidth.

The SharePoint Quick Previewer is mostly needed in the following scenarios:

## **Limited network bandwidth**

Employees that are working in a distributed organization, trying to access documents that are located in a remote SharePoint farm, or mobile users that are trying to access the company's intranet from home/internet cafe'.

## **Missing various client software**

More and more companies are supporting BYOD (Bring your own device), so many times end-users may not have a client software which is required to display a required document type.

With the SharePoint Quick Previewer the documents are rendered on the server side, and the end-user get only image snapshot which do not require any special installed software.

## **Using your mobile device**

Easily use your smartphone/tablet to preview documents without downloading them and without spending extra money on your data plan.

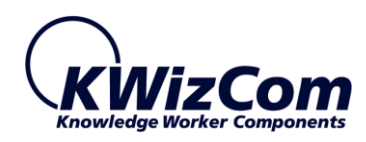

# <span id="page-6-0"></span>SOLUTION CONCEPT

The Quick Previewer uses cached images that are produced for each previewed document. Image caching can be done in real-time (good for small/medium sized documents), or can be done offline by using a dedicated job (good for very large documents).

2 types of images are produced for a previewed document:

 **Thumbnail images** – these are displayed as thumbnails in a library view when a user previews a document:

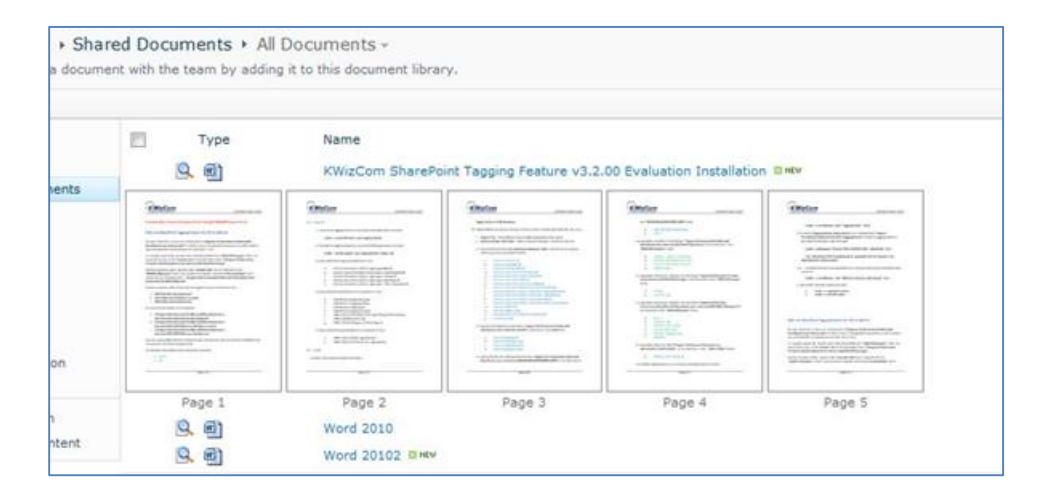

 **Full-size images** – These large images are used to display a selected document page in a large window and enables the user to further zoom in.

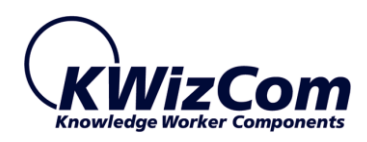

## <span id="page-7-0"></span>PRE-CACHE PROCESS IMPLEMENTATION

Activating the farm-level feature adds a timer job that is responsible on pre-caching documents, according to the configuration in the SharePoint Quick Previewer settings page. As the farm administrator you can configure which sites, libraries and specific documents should be pre-cached overnight (or whenever you want that timer job to run) so when end-users try to preview these files they will benefit from a super-quick response time, regardless of the file size.

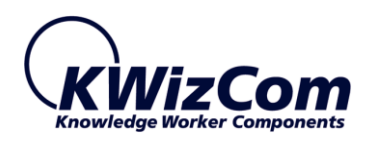

# <span id="page-8-0"></span>KEY FEATURES

## Main key features of the product are:

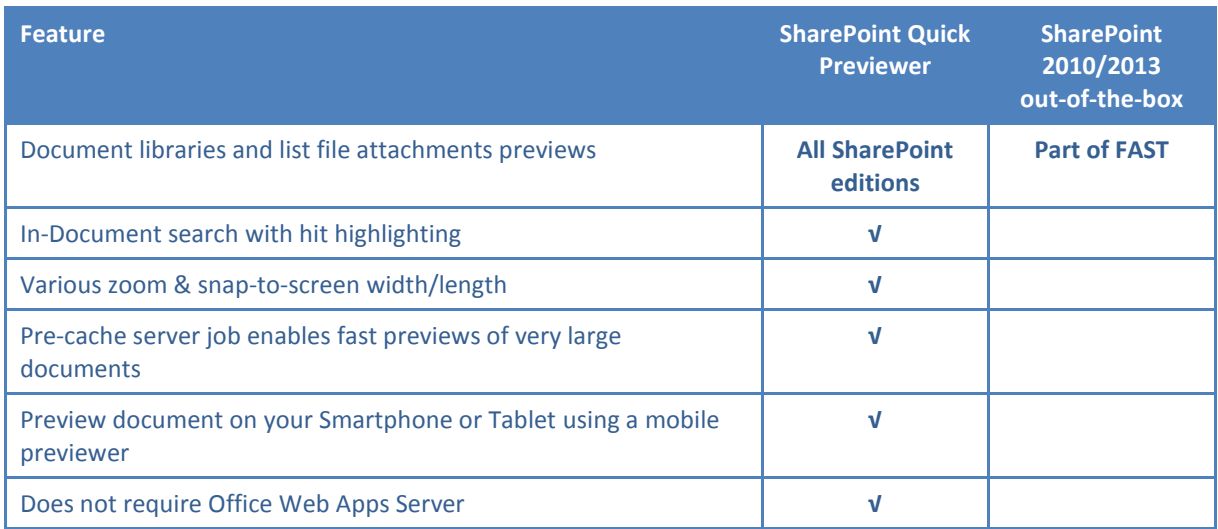

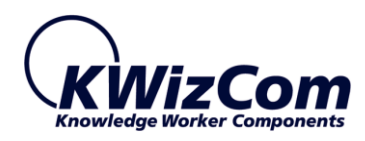

## <span id="page-9-0"></span>**INSTALLATION GUIDE**

## <span id="page-9-2"></span><span id="page-9-1"></span>SOFTWARE REQUIREMENTS

### SERVER REQUIREMENTS

SharePoint 2010/2013 Foundation/Server

products you wish to update at this time.

## <span id="page-9-3"></span>CLIENT REQUIREMENTS

Microsoft Internet Explorer 9+ , Firefox (latest version), Google Chrome (Latest version)

## <span id="page-9-5"></span><span id="page-9-4"></span>INSTALLATION PROCEDURE

#### SHAREPOINT 2010/2013

- 1. Log in as SharePoint administrator account to your SharePoint front-end server.
- 2. Browse the product's page on KWizCom's website and click the "Go" link under the "Install using our Web Installer" section. This will start the KWizCom web installer.

**Note**: The KWizCom Web Installer will automatically offer you to upgrade other existing KWizCom products on your farm, in case you have old versions installed. You can check which

3. In case you prefer just to download the relevant .wsp packages and manually deploy them, then in the web installer UI check the "Download only" opetion  $(3<sup>rd</sup>$  page in the installer's wizard). When the installer finishes you will be able to go to the installer's folder on your server, and install the KWizCom packages by simply running the "SP-WSPInstaller" powershell script.

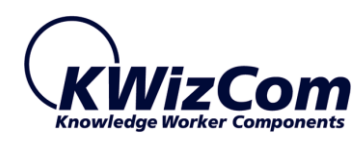

# <span id="page-10-1"></span><span id="page-10-0"></span>POST INSTALLATION

### SHAREPOINT 2010/2013

1. After you have successfully deployed the required .WSP packages, a new feature is added both to the farm level and to site collection level. By default the Farm level feature should be active, enabling you to start using this feature immediately:

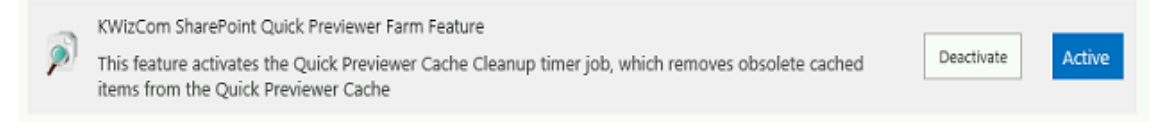

Activating this farm-level feature will make the quick previewing functionality available across your farm, which includes:

a. A farm-level settings page becomes available in Central Admin page, below "KWizCom's Features Administration" section:

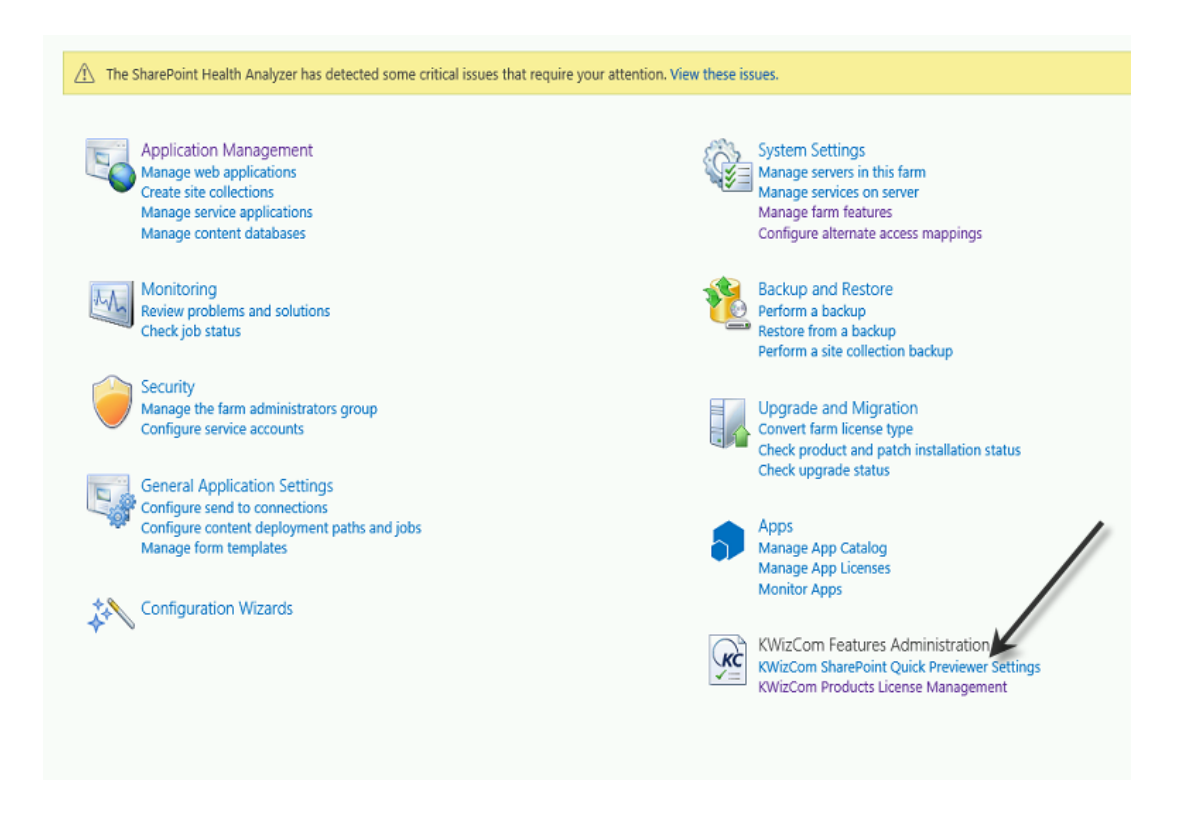

b. A new "KWizCom SharePoint Quick Previewer Cleanup Job" timer job is added. This daily job is responsible over bulk caching of documents' snapshots (which provide the

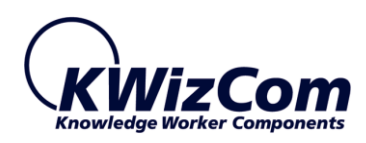

end-users with extremely-fast Preview functionality), and for clearing the cache according to the configured settings.

2. You are now ready to go ahead and configure the SharePoint Quick Previewer, using the settings page available in Central Admin home page. For more information please refer to "Farm Level Product Administration" section.

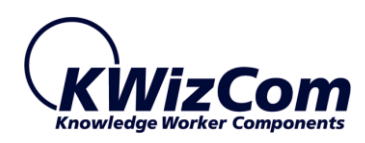

# <span id="page-12-0"></span>UN-INSTALLATION PROCEDURE

## <span id="page-12-1"></span>SHAREPOINT 2010/2013

1. Retract and delete the solution using SharePoint central admin or by using stsadm/powershell command line.

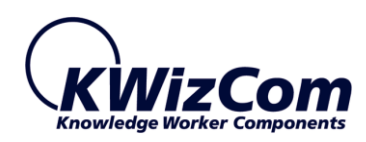

## <span id="page-13-0"></span>**ADMINISTRATION GUIDE**

This section describes all administration activities, including: product localization, product configuration and customization.

### <span id="page-13-1"></span>PRODUCT ACTIVATION

KWizCom components are available for evaluation prior to purchase. This way you can try our components and verify that they indeed meet your needs. An evaluation version for each KWizCom component contains all features of the component's production version. The only difference is that an evaluation version is time-limited, and will operate for a period of one month.

Once you decide to order a KWizCom component, you will need to follow the following steps:

#### **SharePoint 2010/2013**

- 1. Order the product on the KWizCom website [www.KWizCom.com,](mailto:sales@kwizcom.com) or contact our sales team at [sales@kwizcom.com.](http://www.kwizcom.com/)
- 2. After the order was made, you can activate your installed evaluation version. Activation is done by the following steps:
	- a. Open SharePoint Central Admin. On the main "Central Administration" page, you will see the "KWizCom Features Administration" icon:

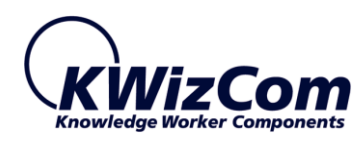

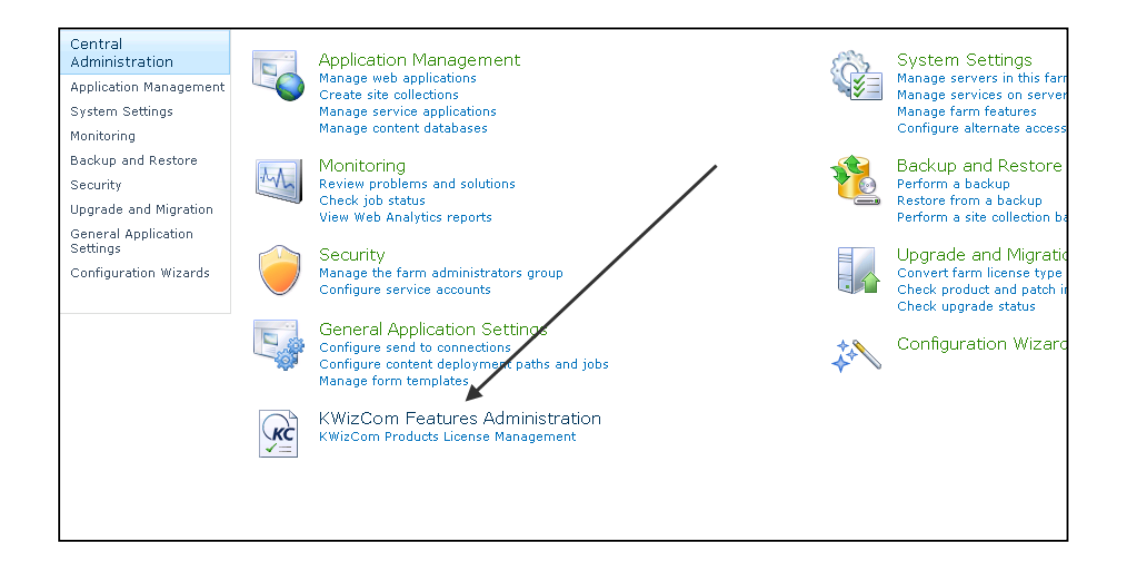

b. Click the KWizCom Features Administration icon. You will be redirected to a page that allows you to manage all your installed KWizCom products' licenses:

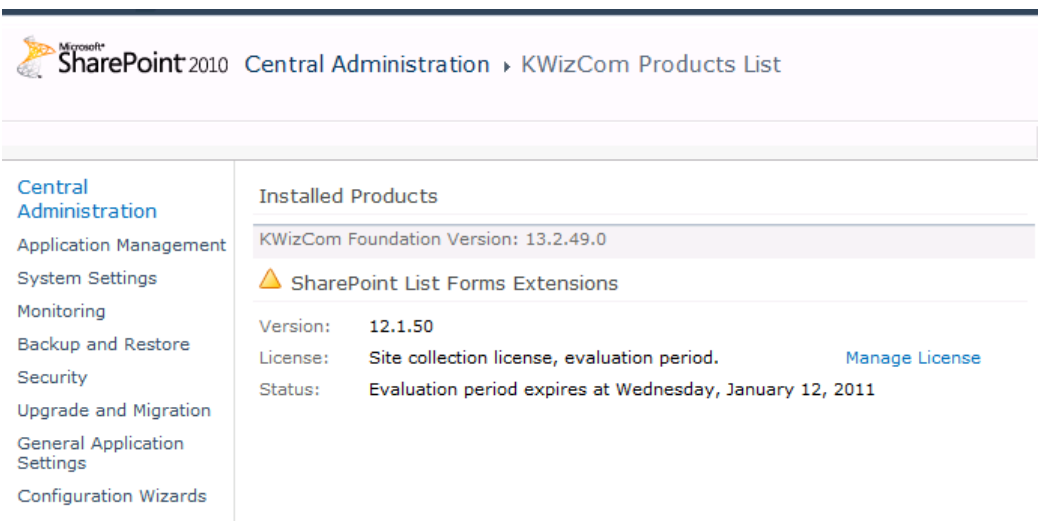

c. Click the "Manage License" link next to the product that you wish to activate. You will be redirected to that product's license management page:

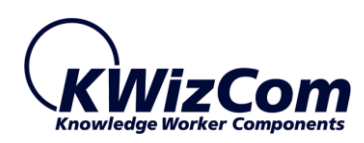

I

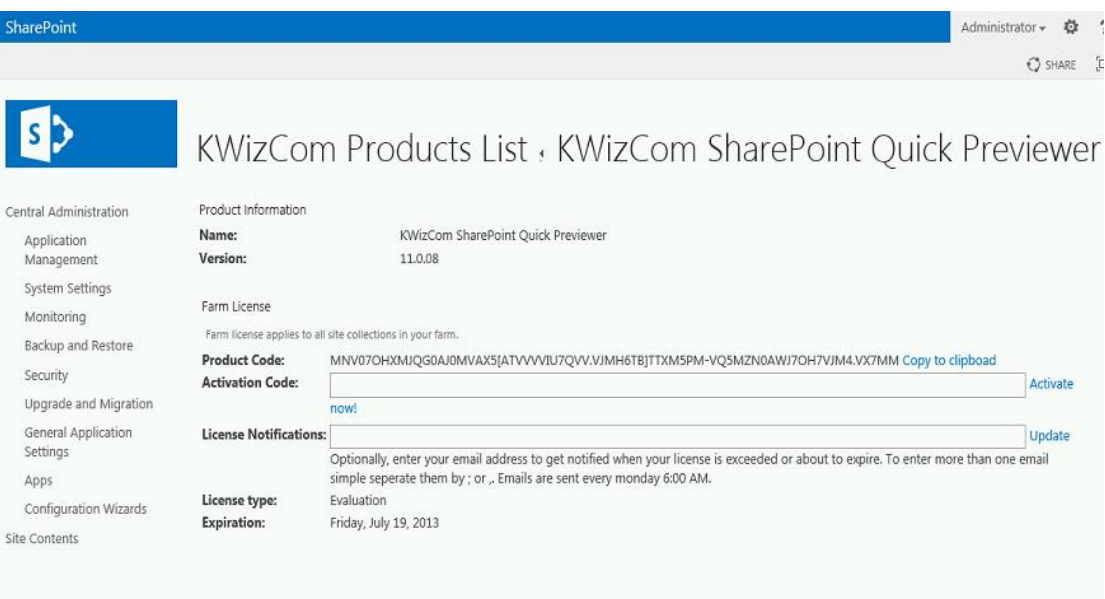

d. Copy the product code

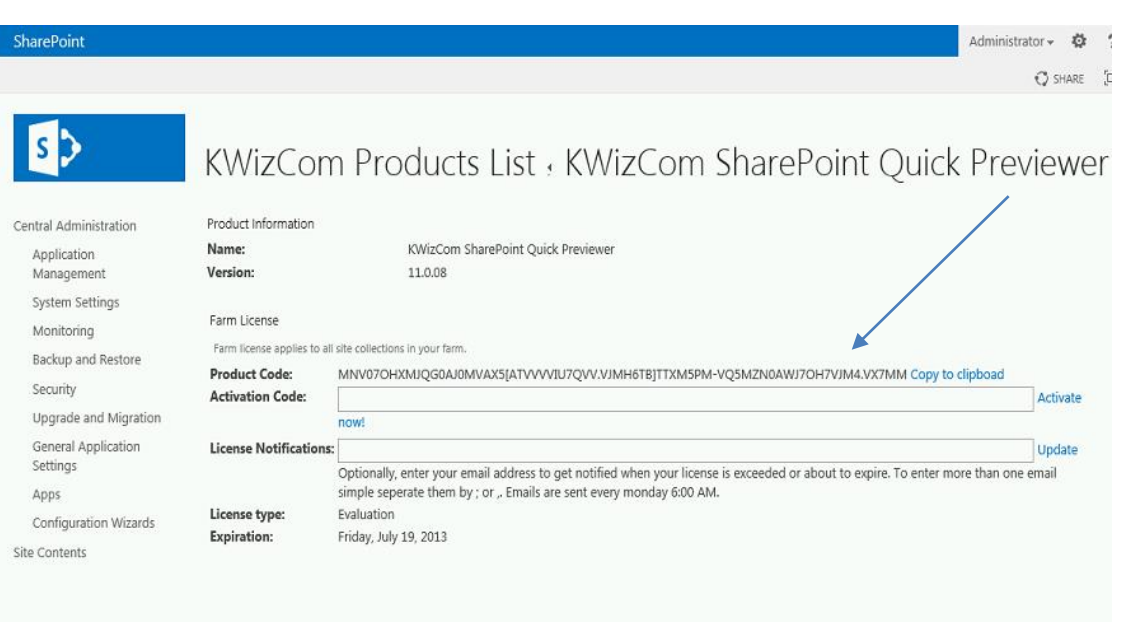

e. Browse the *Product Activation Request page* on KWizCom's web site: [http://www.kwizcom.com/ProductReg.](http://www.kwizcom.com/objects/KWizCom%20SharePoint%202010%20Foundation/KWizCom%20SharePoint%20Foundation.zip)

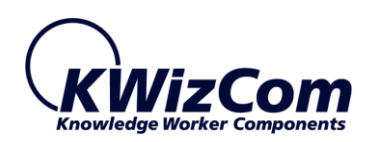

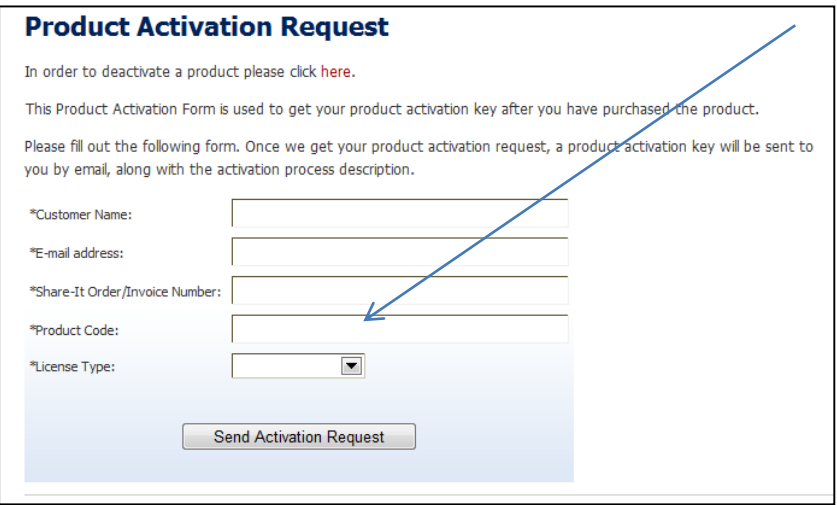

Copy your *Product Code* into the "Product Code" field, and after you fill-out all other form fields, click "Send Activation Request button.

- f. Once your order is confirmed, you will receive the Activation Code for your product by email.
- g. Copy the activation code into the "Activation Code" field in the product's license management page and click "Activate now!" link.

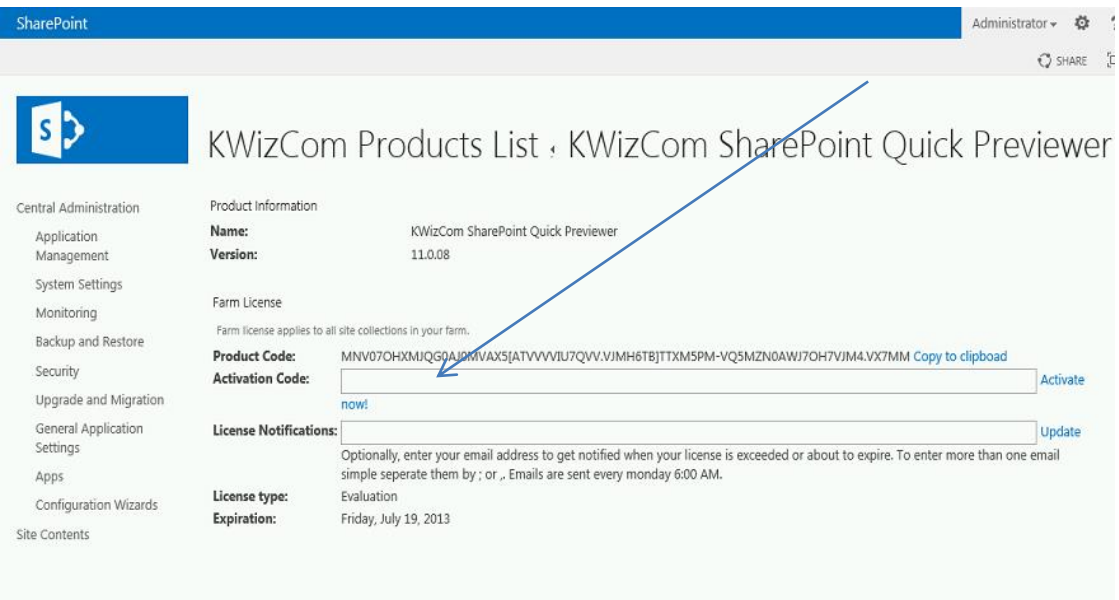

That's it! Your product is now fully activated.

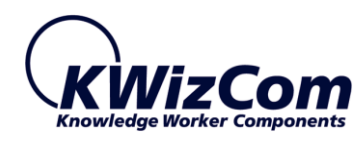

## <span id="page-17-0"></span>SOLUTION STRUCTURE

The solution includes the following components:

#### **Farm feature**

Activating this feature will make the Quick Previewer available across the entire farm.

#### **Timer Job**

Once you activate the SharePoint Quick Previewer farm-level feature the "*KWizCom SharePoint Quick Previewer Cache Maintenance*" timer job becomes active. This job takes care of precaching documents (according to your farm-level settings), and for cache cleanup.

#### **Farm-level settings page**

This is where the farm administrator configures the product.

### **•** Site-Collection feature

activating this feature enables configuring the Quick Previewer behavior in the site collection level and in list/library level to override the farm-level settings. Activate this feature only if you want to enable site administrators to configure the Quick Previewer and override the farm-level settings.

#### **Site-collection settings page**

Use this page to configure the Quick Previewer in the S.C level. By doing so you will override the farm-level settings.

#### **List/Library settings page**

User this page to configure the Quick Previewer in the List/Library level. By doing so you will override the S.C. settings.

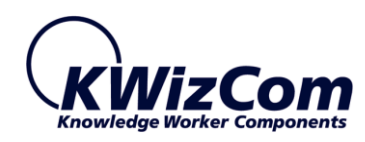

## <span id="page-18-0"></span>FARM LEVEL PRODUCT ADMINISTRATION

### <span id="page-18-1"></span>GENERAL

Before end-users can start using the previewing functionality you first have to configure the product. Configuring the product includes:

- Enabling the previewing functionality across your entire farm, or manually enabling it only in selected site collections, libraries and lists.
- Defining various visual aspects of the previewing functionality
- Configuring pre-cache settings. This is the most important thing to set-up. Pre-caching documents enables end-users to preview large documents much faster (because the preview snapshots are already available so response is immediate).

The SharePoint Quick Previewer administration is done from Central Admin, by clicking the "KWizCom SharePoint Quick Previewer Settings" link:

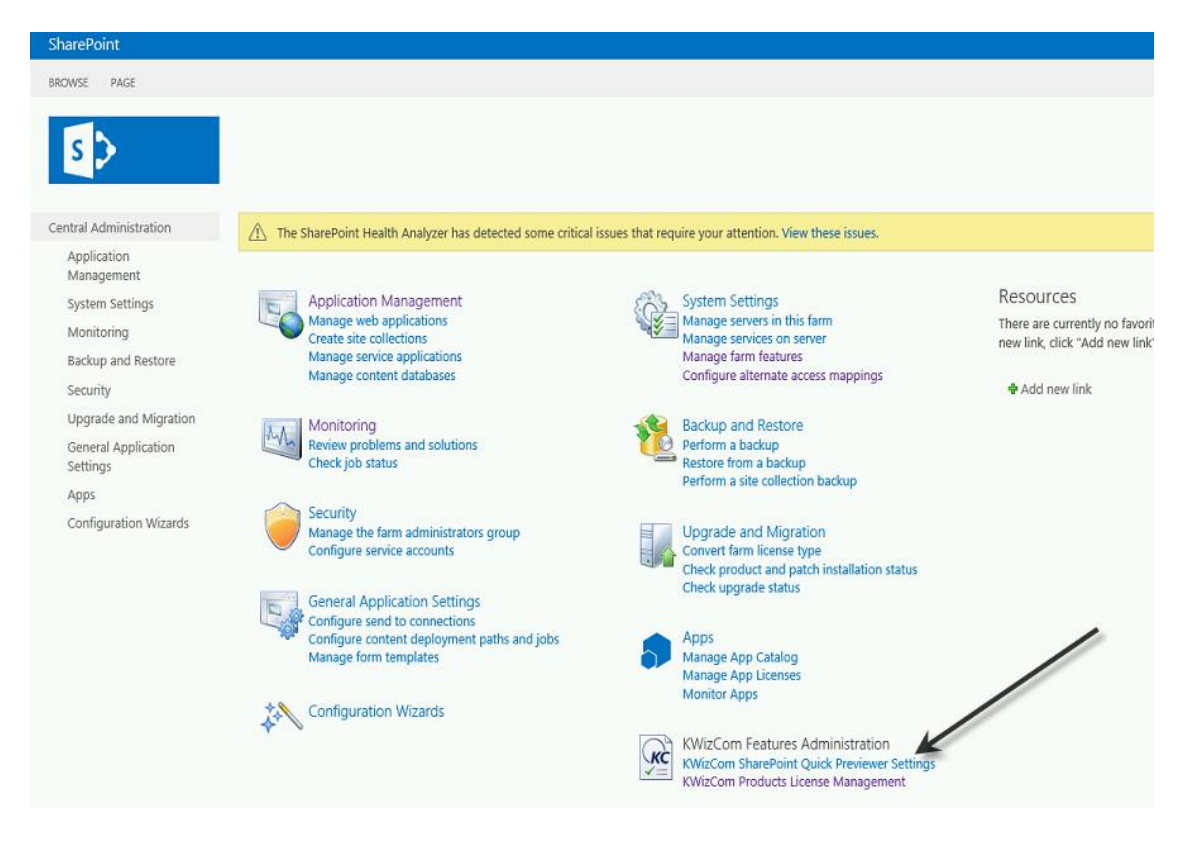

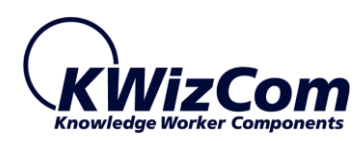

## <span id="page-19-0"></span>SHAREPOINT QUICK PREVIEWER – FARM-LEVEL SETTINGS PAGE

The SharePoint Quick Previewer farm-level settings page includes the following properties:

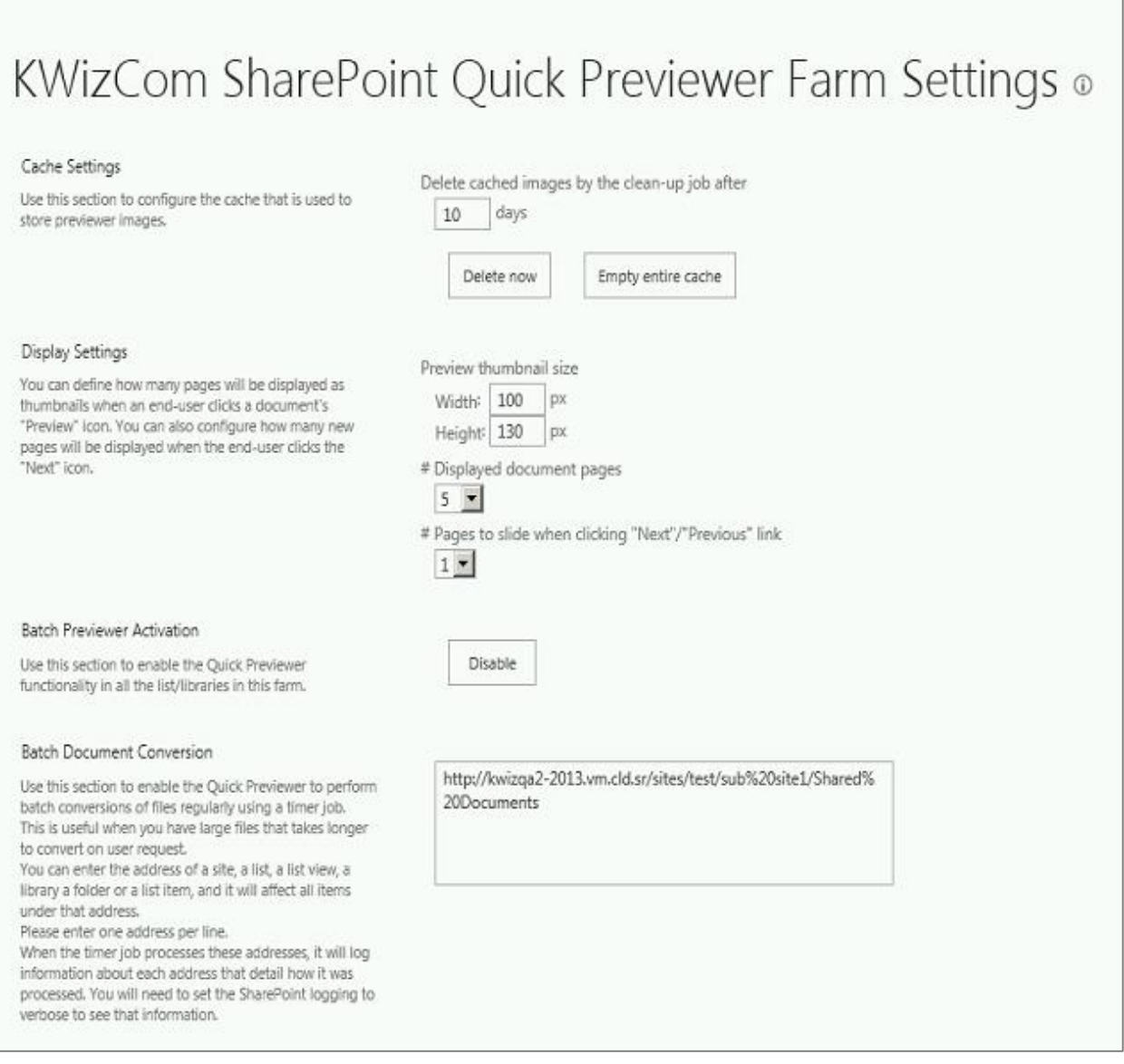

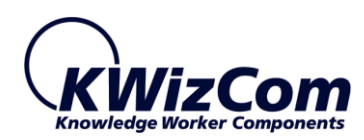

This page allows you to configure the following settings:

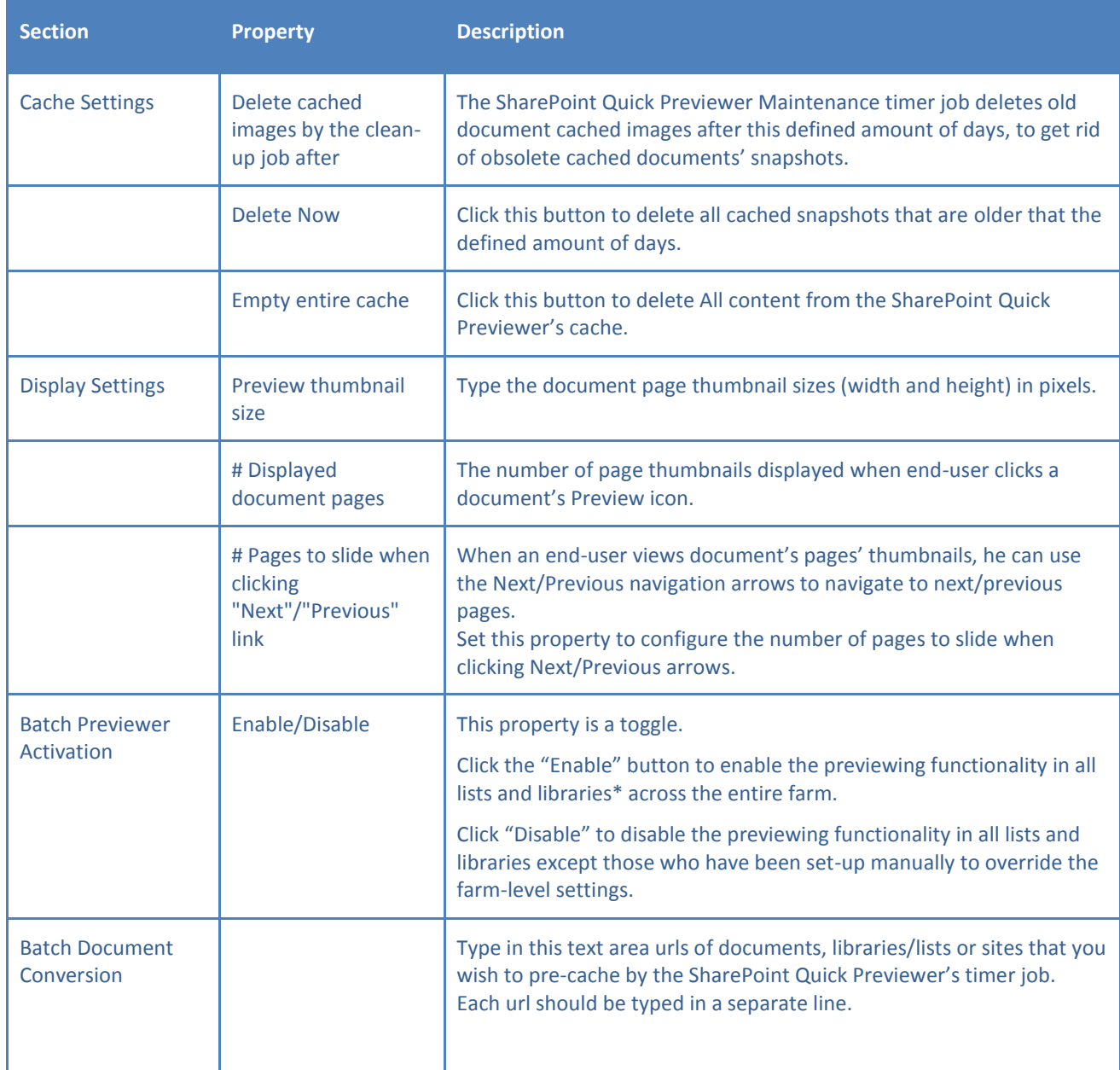

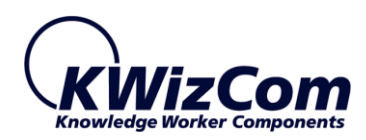

# <span id="page-21-0"></span>SUPPORTED FILE TYPES

The SharePoint Quick Previewer supports previewing of the following file types:

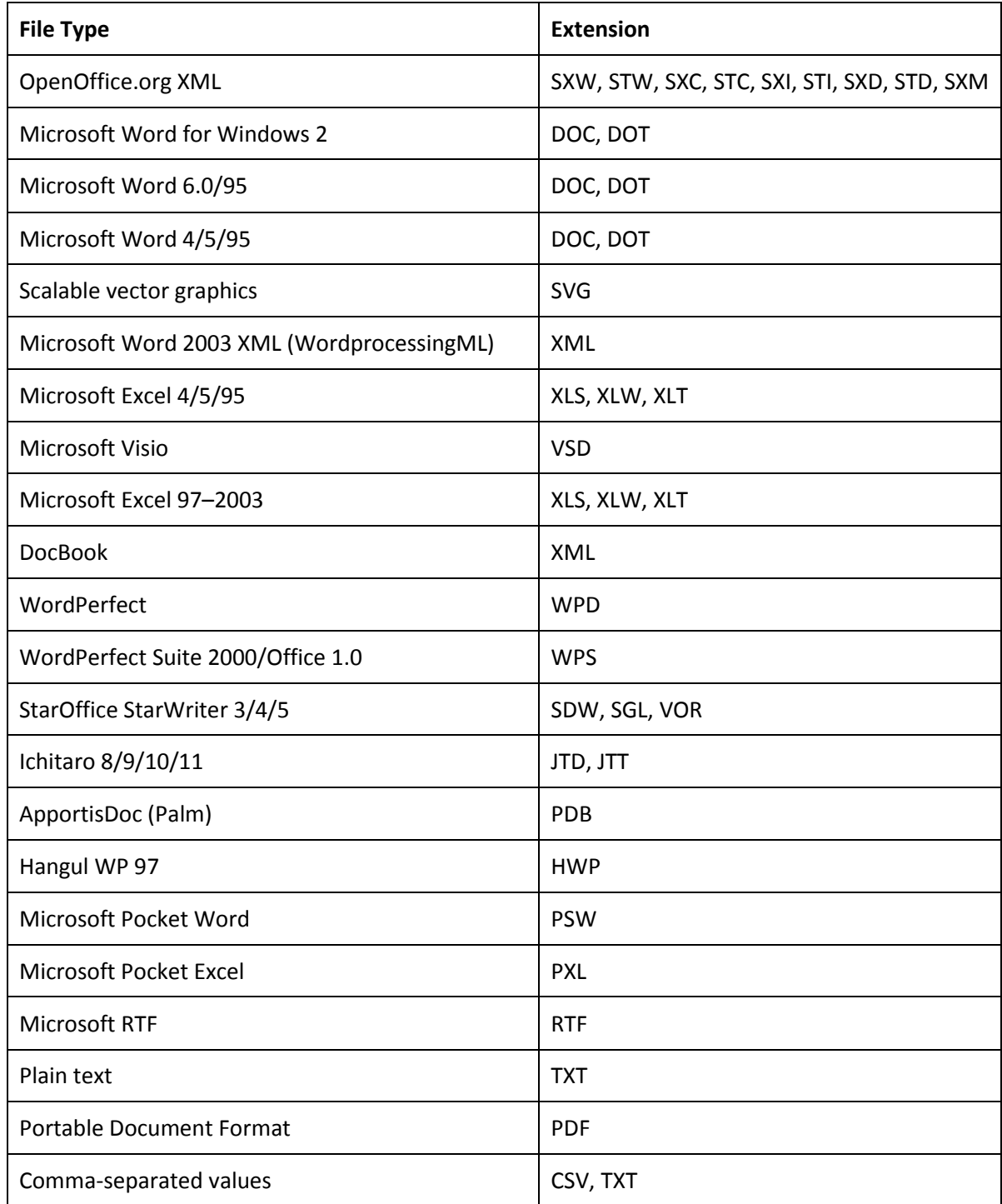

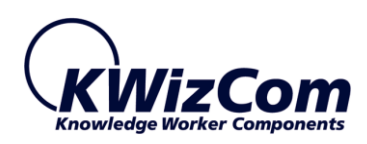

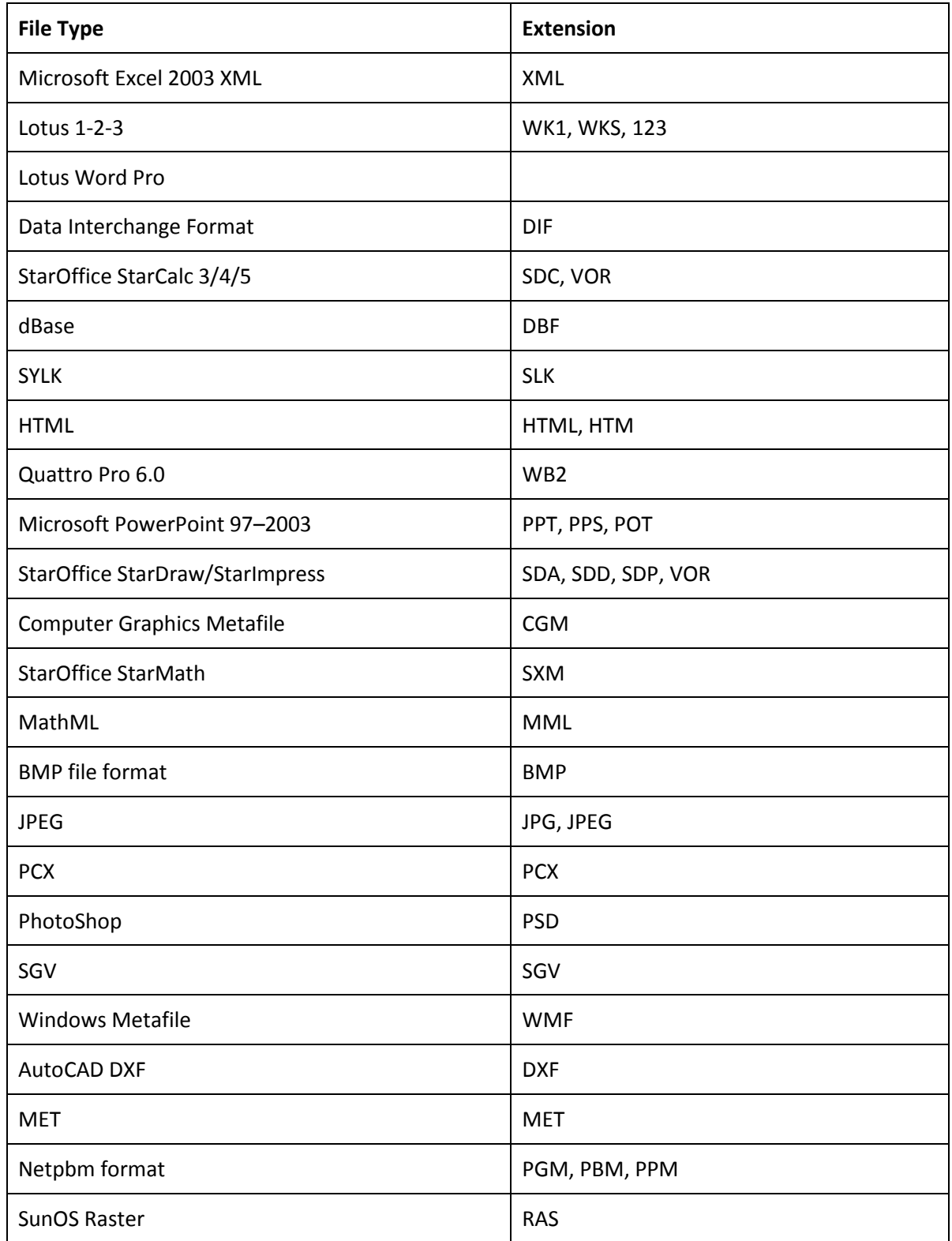

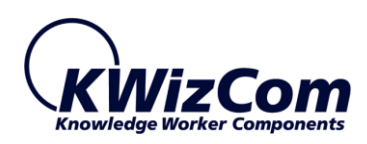

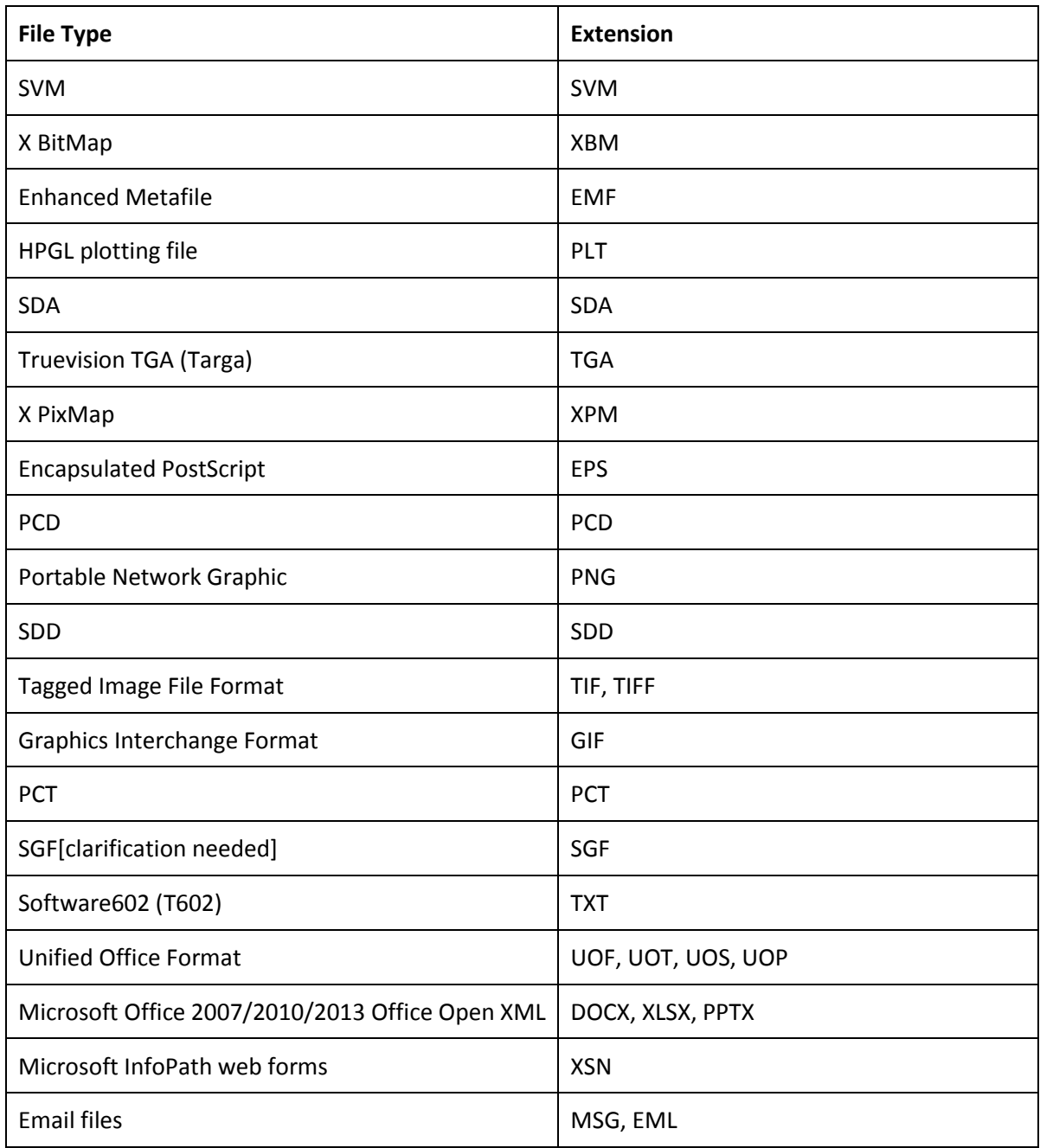

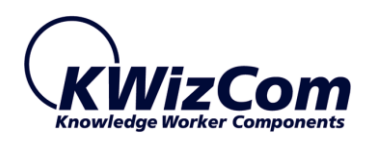

## <span id="page-24-0"></span>SKIPPED LIST TYPES

The SharePoint Quick Previewer Maintenance timer job pre-caches document image snapshots in sites, libraries and lists that were configured in the farm-level settings page.

However, there are lists that the timer job should not waste time on trying to find any files in them. Those lists are ignored by the timer job to improve its running time.

The skipped lists are:

- Hidden lists/libraries
- Lists that do not have attachments enabled
- Web page libraries
- Site Assets library
- Discussion Board lists
- KWizCom's Wiki Plus libraries

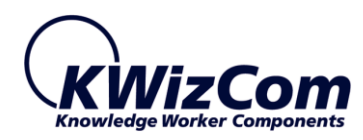

### <span id="page-25-1"></span><span id="page-25-0"></span>SITE COLLECTION-LEVEL PRODUCT ADMINISTRATION

#### GENERAL

The SharePoint Quick Previewer includes also a S.C feature. You should activate this S.C feature if you want to be able to override the farm-level settings in the S.C level and enable site owners to configure the SharePoint Quick Previewer settings for their site/list (and override the S.C-level settings).

Once you activate the S.C-level feature, the "[KWizCom SharePoint Quick Previewer settings](http://kwizqa2-2013.vm.cld.sr/sites/test/sub%20site1/_layouts/15/KWizCom_QuickPreviewer/ListSettings.aspx?List=%7B9d800d94-b846-4d70-88b0-83ab717a1ba9%7D)" link will be visible in the S.C settings page and in every list and library settings page.

## <span id="page-25-2"></span>S.C-LEVEL SETTINGS

The SharePoint Quick Previewer S.C settings page includes the following properties:

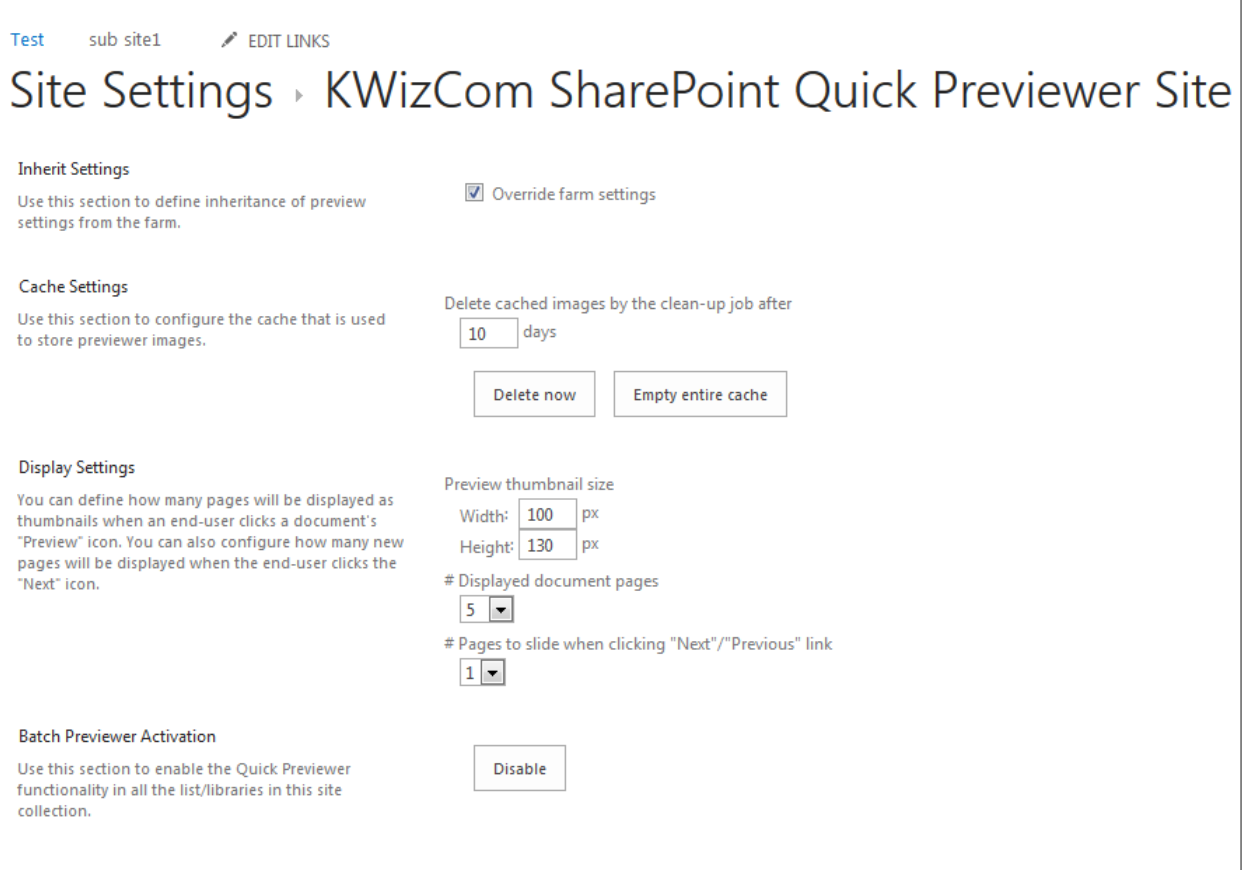

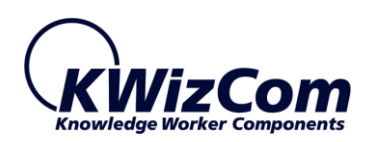

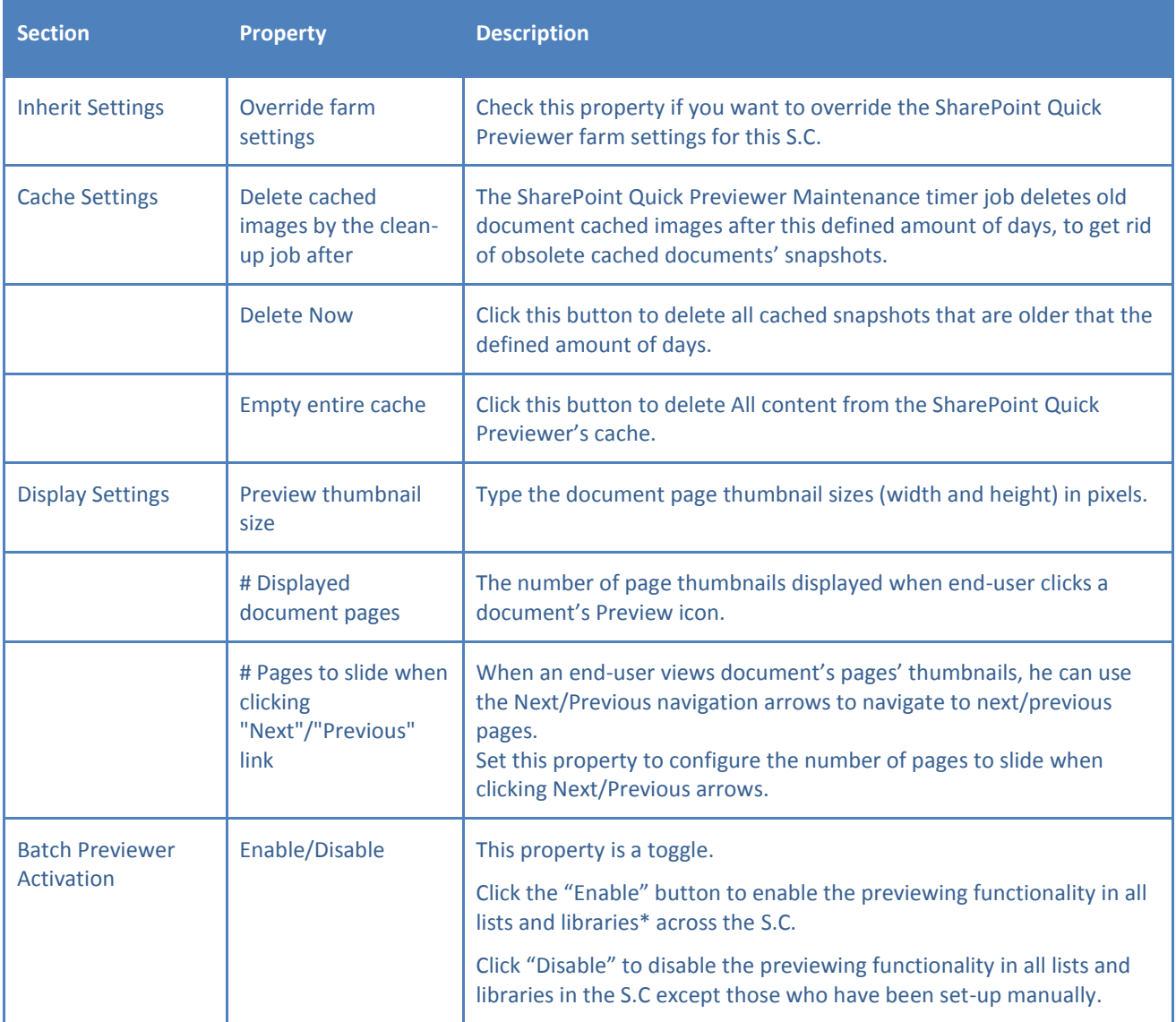

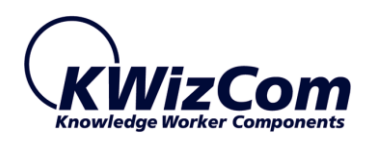

## <span id="page-27-0"></span>LIST/LIBRARY-LEVEL SETTINGS

The SharePoint Quick Previewer List settings page includes the following properties:

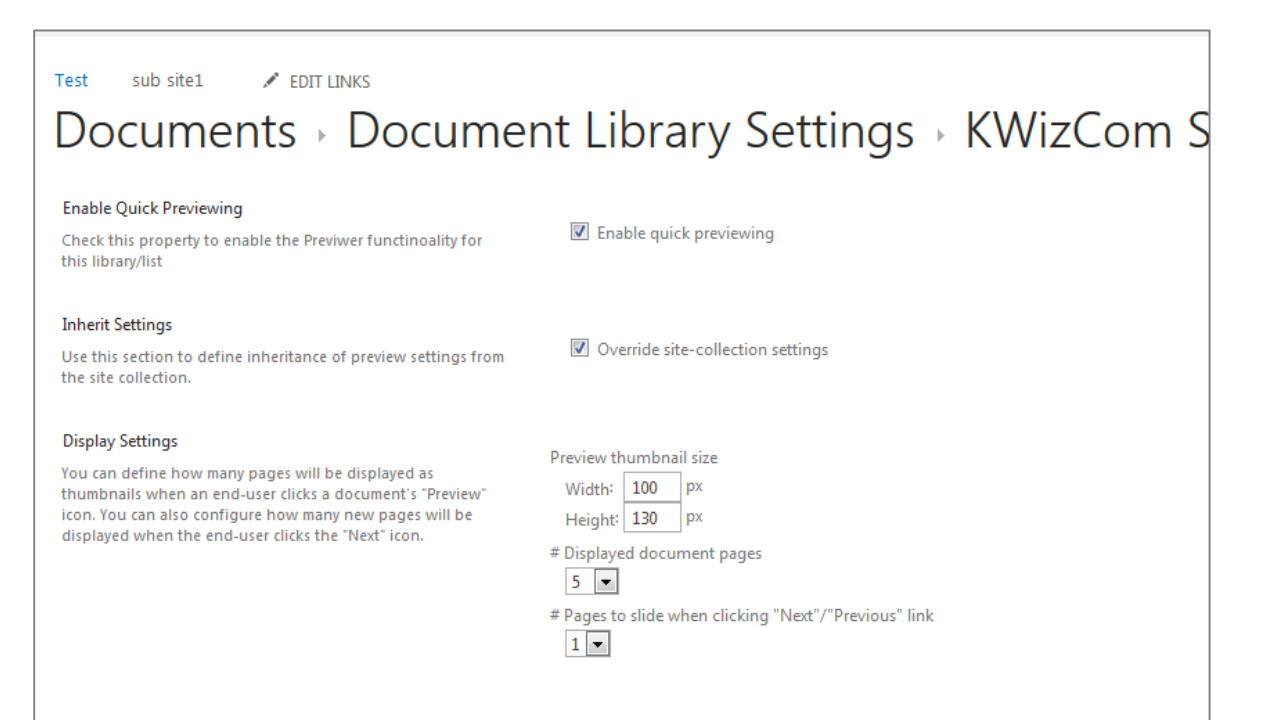

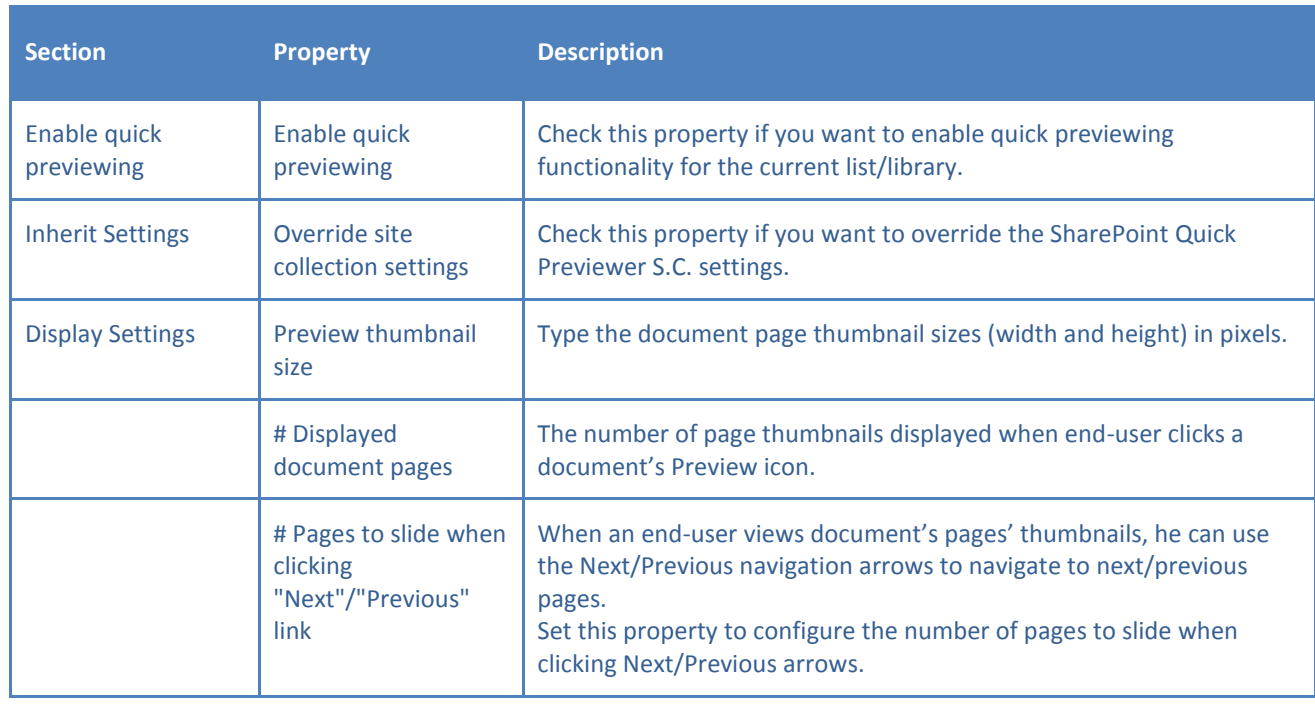

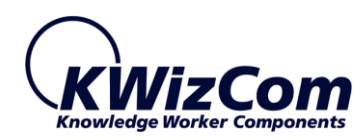

## <span id="page-28-0"></span>**FAQ**

## <span id="page-28-1"></span>WHAT DOES THE SHAREPOINT QUICK PREVIEWER DO?

It dramatically increases end-user productivity by enabling users to view and find content in documents much faster, without having to download those documents.

### <span id="page-28-2"></span>HOW FAST?

For example, you can preview a 100MB .RTF file over the Internet (let's say you are at home trying to view a document located in your company's SharePoint portal), in less than 5 seconds!

#### <span id="page-28-3"></span>DO I NEED TO INSTALL ANY PREVIEWER SOFTWARE ON MY LAPTOP?

No. All you need is an Internet Browser (Such as IE, Firefox or Chrome).

#### <span id="page-28-4"></span>WHAT SHAREPOINT EDITION DO I NEED?

Any edition will do, including SharePoint Foundation. The product is available both for SharePoint 2010 and SharePoint 2013.

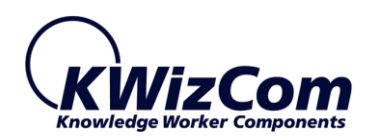

# <span id="page-29-0"></span>**TECHNICAL SUPPORT**

You can obtain technical support using any of the following methods:

#### **The KWizCom Web site**

The KWizCom website: [www.KWizCom.com](http://www.kwizcom.com/) contains up-to-date, valuable information, including:

- Answers to frequently asked questions (FAQ's) about our products usability and technical questions.
- **Product updates, which provide you with bug fixes and new features.**

#### **The Web Form**

For technical support through the Internet, please complete and submit our [support web form on our web site.](http://www.kwizcom.com/ContentPage.asp) For more information on technical support, please review our [support programs page.](http://www.kwizcom.com/?PageId=57?PageId=57)

KWizCom's global network of experts is always standing by, waiting to provide a rapid response for each customer query.